## **FormsPro 5100 Series Quick Setup Instructions**

**Drivers, User Manuals, and SW Utilities available @ www.printek.com** Unpack the Printer: Remove all packing materials, and place on a solid, flat surface.  $-$  Connect the power and host interface cables.  $-$  Turn the Printer On **Install the Ribbon** – Move the paper to the park position. Open the printer top cover. Cautiously slide the print head carriage to the left stop (viewed from the printer front). **WARNING:** Let printhead cool if necessary. Move the colored friction tabs on the right and on the left into the direction of the respective arrows shown in the figure and raise the friction mechanism. Remove the used cassette. **Raise the colored insertion tongue A.** Raise the colored insertion tongue **A**. Remove the colored protections **A** and **B**. Insert the colored ribbon tension knob into the right-hand front location of the new ribbon cassette. Turn the knob in the direction of the arrow in order to take up slack of the ribbon. Slightly tilt the ribbon cassette forwards and thread in the ribbon between the colored insertion tongue and the ribbon support (transparent plastic plate). Insert the colored tension knob into one of the two locations. **1 2 A B C D E F G H**

Align and insert the cassette into the guides on the left and right, then press down until it clicks into place.

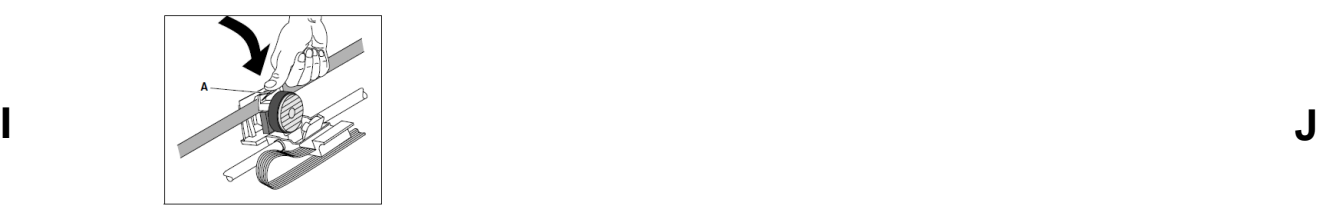

Turn the tension knob in direction of the arrow to take up slack in the ribbon until it is seated correctly at the bottom in the ribbon support. **WARNING:** Remove the knob.

Press down the colored insertion tongue **A**. **Press the friction mechanism down until it clicks into place.** 

Close the top cover.

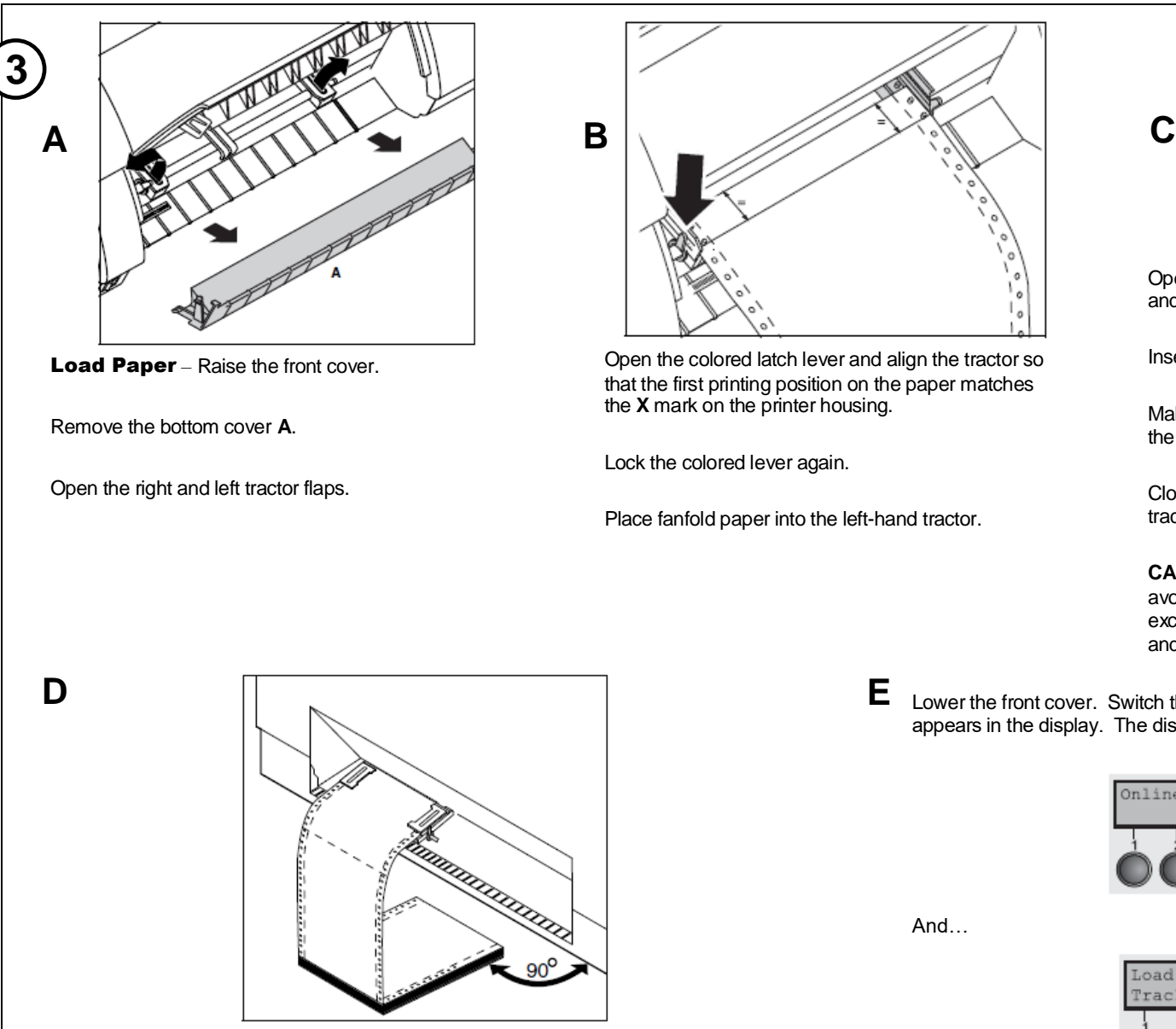

Make sure to align the paper stack in parallel with the printer and that the paper flow is unobstructed.

**4**

Open the colored latch lever and align the tractor so that the first printing position on the paper matches the **X** mark on the printer housing.

Lock the colored lever again.

Place fanfold paper into the left-hand tractor.

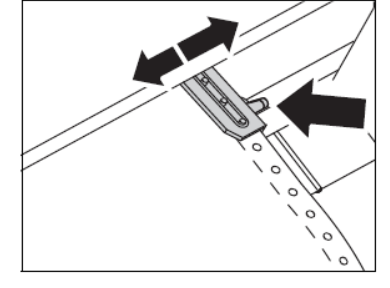

Open the colored latch lever of the right-hand tractor and align it to the paper width.

Insert the fanfold paper into the right-hand tractor.

Make sure that it is inserted by the same length as on the left-hand tractor in or der to avoid any paper jam.

Close the tractor flap and lock the tractor by turning the tractor lever to the rear.

**CAUTION:** Do not tension the paper excessively to avoid tearing the perforation holes; do not allow excessive slack since in this case the paper will bulge and there may be problems in the feeding process.

Lower the front cover. Switch the printer on. The active paper source (**Tractor 1**) appears in the display. The display alternates between…

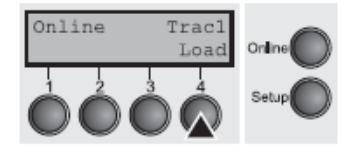

And…

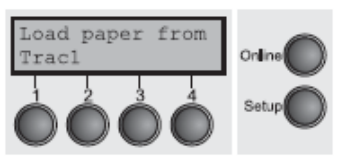

The paper is automatically loaded when the printer is in online mode and receives data from the computer.

**Note:** For FormsPro 5102 printers, see additional included instruction Part Number 7621 for paper loading.

Review the configuration settings described on the next page. When complete, press the "Online" button to allow the printer to receive data and begin printing.

## **FormsPro 5100 Series Setup Menu Reference**

## **LCD Control Panel Display Function View <b>Default Configuration Settings and Printer Path Printer Path Printer Path**

The LC Display details all the important printer settings and which functions are currently assigned to which keys. Example below:

The upper line indicates that the printer is either in **Online** or **Offline** mode.

- The example below displays the printer's status as in the **Online** mode.
- The selected paper path is **Trac 1**
- The function is **Tear** indicating that key function is currently active in manual mode.
- Once changes have been made and saved, press **Online** to return to the main menu.

Select **Setup** to access Online MENU (Primary) and to change printer configurations.

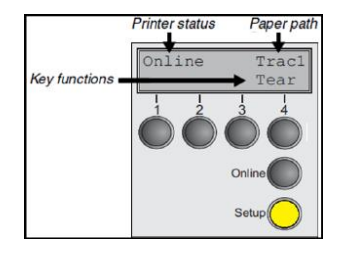

## **Control Panel**

There are three levels to make Configuration changes through the FP5100 control panel:

Setup Primary Menu Sub-Menu

1. Press **Setup** to access any of the Primary Menus:

- a) Form
- b) Adjust
- c) Paperway
- d) Char
- 2. Example: Select **Form** to access **Sub-Menus**
- 3. Select **Next** until you see the **Sub-Menu** where you will make change settings.

etup  $\bigcap$ 

Form

4. Make your changes in the **Sub-Menu**. 5. Then save the changes by pressing **Set**. When you have made your changes, press **Setup**.

Adjust

Paperway

Char

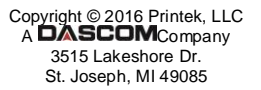

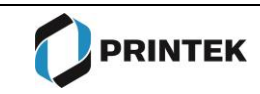

Font CPI LPI Skip

Bidir  $CG-$ 

Cou SLZ Auto

Barr

Form

Forn

Inter Buff

Auto

Pap.

APW

 $S<sub>0H</sub>$ 

Wra Righ

Hvy

Bar<sup>T</sup>

GrSpeed Jobcntl FL-Ctrl

High Off System

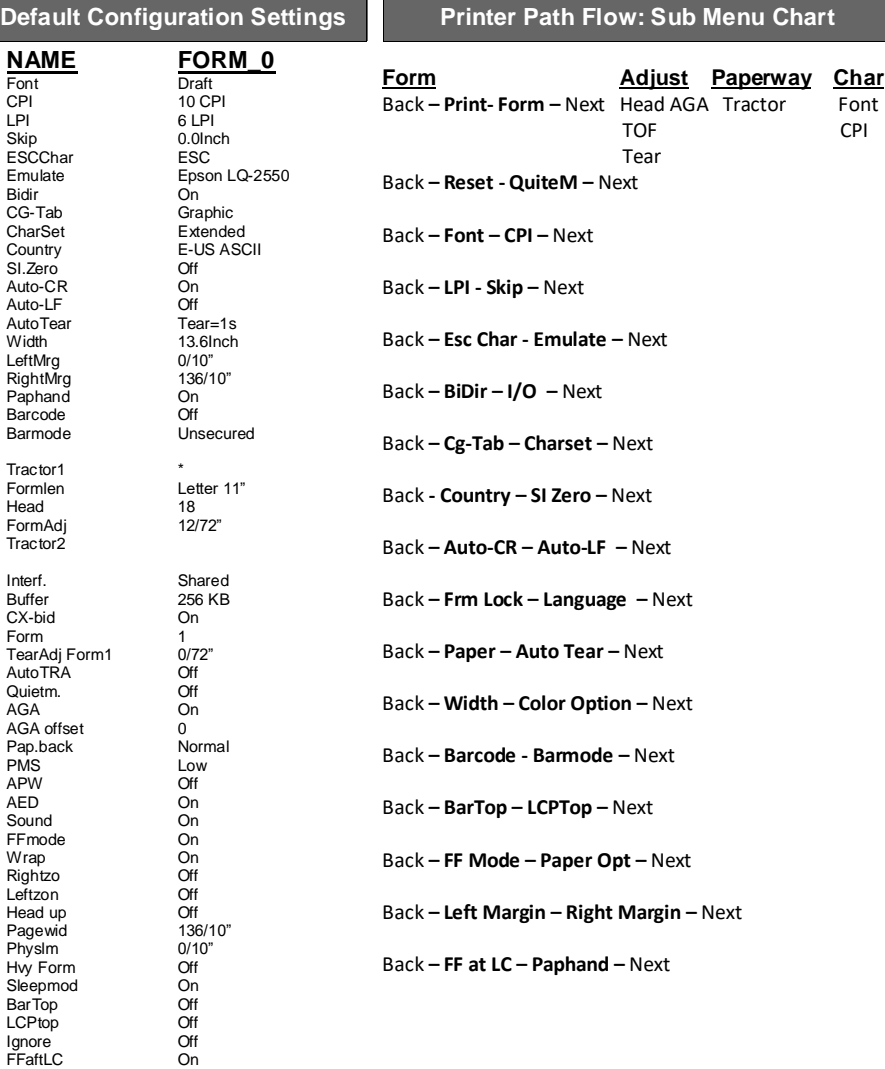